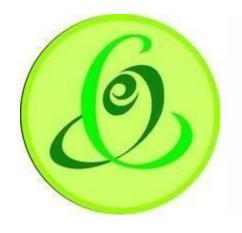

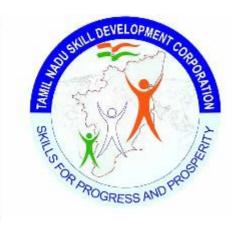

Tamil Nadu e-Governance Agency

Tamil Nadu Skill

Development Corporation

**Version No.1.0** 

This is the initial version of user manual. Based on the changes on the software, manual will be updated accordingly.

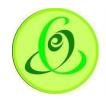

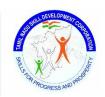

| Co | ntents  |                                                  |    |
|----|---------|--------------------------------------------------|----|
| 1. | Intro   | oduction                                         | 3  |
| 2. | Can     | didate Portal                                    | 3  |
| :  | 2.1     | Tamil Nadu Skill Development Corporation Website | 3  |
| :  | 2.2     | Candidate Login                                  | 5  |
| :  | 2.3     | Candidate Self Registration                      | 6  |
| :  | 2.4     | Forgot Username                                  | 8  |
| :  | 2.5     | Forgot Password                                  | 9  |
| 3. | Candid  | late Home Screen/ Dashboard                      | 10 |
| :  | 3.1     | Candidate Details                                | 11 |
| :  | 3.2     | Education and Experience Details                 | 12 |
| :  | 3.3     | Contact Details                                  | 13 |
| :  | 3.4     | Bank Details                                     | 14 |
| :  | 3.5     | Download Application Form                        | 15 |
| 4. | Candid  | late Dashboard – Post submitting the profile     | 16 |
|    | 4.1     | Upcoming Course Details                          | 16 |
|    | 4.2     | View Course Details                              | 18 |
|    | 4.3     | Feedback Form                                    | 18 |
|    | 4.4     | Queries                                          | 19 |
|    | 4.5     | Language Change                                  | 19 |
|    | 4.6     | Change Password                                  | 20 |
| 5. | Help/ I | FAQ                                              | 20 |
| 6. | Logout  |                                                  | 21 |
| 7. | Suppo   | rt                                               | 21 |

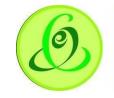

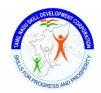

# 1. Introduction

Candidate Portal allows people of Tamil Nadu to register for free training offered by Tamil Nadu Skill Development Corporation. After registration, candidate must complete the profile and apply for on-going course.

# 2. Candidate Portal

# 2.1 Tamil Nadu Skill Development Corporation Website

Candidate can access candidate portal from Tamil Nadu Skill Development Corporation Website in following 3 ways

 Click on Register/ Login and select Candidates/ Trainees and user will be navigated to Candidate Portal Login Page

#### Screen:

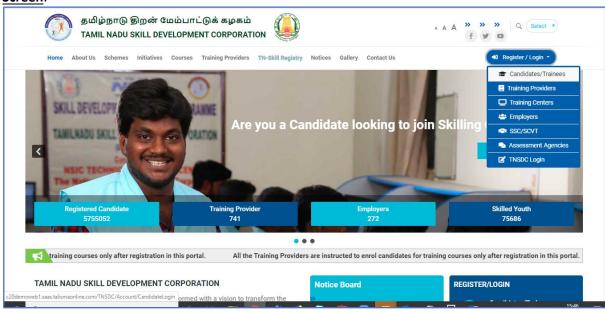

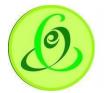

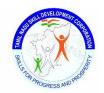

2. Click on "Register" against "Are you a Candidate looking to join Skilling Courses? **Screen**:

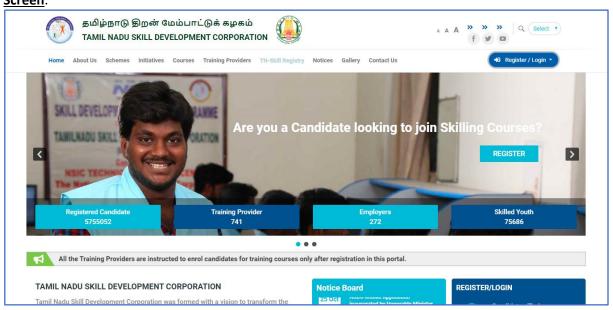

3. Click on "Candidates/ Trainees" in "Register/ Login" bar which is available next to "Notice Board"

#### Screen:

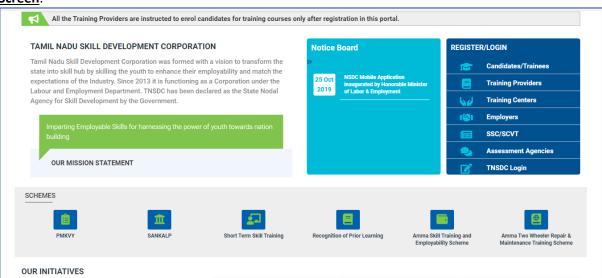

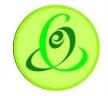

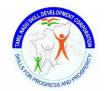

# 2.2 Candidate Login

Here candidates can login to Candidate module if they are already registered for free training offered by Tamil Nadu Skill Development Corporation.

#### Screen:

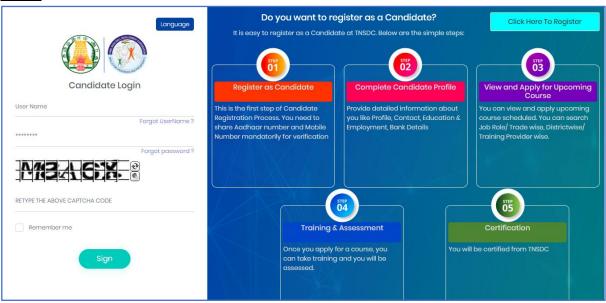

| <u>Field</u>           | <u>Description</u>                                                         |
|------------------------|----------------------------------------------------------------------------|
| Username               | Candidate's Username or Login ID                                           |
| Password               | Candidate's Password                                                       |
| Forgot Username?       | Candidate can click on "Forgot Username?" link, if he/ she wants to        |
|                        | recover username                                                           |
| Forgot Password?       | Candidate can click on "Forgot Password?" link, if he/ she wants to        |
|                        | receive temporary password                                                 |
| Click Here to Register | Candidate can click on "Click Here to Register" if he/ she is new to Tamil |
|                        | Nadu Skilling                                                              |
| Sign In                | On "Sign In" click, system will check if candidate credentials entered are |
|                        | valid or not, if valid, candidate will be navigated to home screen of      |
|                        | Candidate module.                                                          |

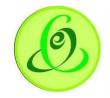

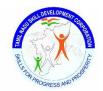

# 2.3 Candidate Self Registration

Candidate can click on "Click Here to Register" from Login Screen of module if he/ she is new to Tamil Nadu Skilling. He/ she will be navigated to "New Candidate Registration" page.

#### Screen:

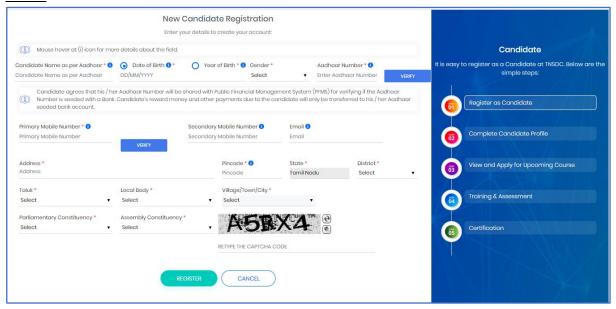

#### **Details**:

| Details.          |                                                                                                  |  |
|-------------------|--------------------------------------------------------------------------------------------------|--|
| <u>Field</u>      | <u>Description</u>                                                                               |  |
| Candidate Name as | Candidate must enter his name as per Aadhaar card                                                |  |
| per Aadhaar       |                                                                                                  |  |
| Date of Birth     | If aadhaar card has "Date of Birth" then same details should be entered                          |  |
|                   | here. Candidate age should be between 18 to 45 years.                                            |  |
| Year of Birth     | If aadhaar card has "Year of Birth" then same details should be entered                          |  |
|                   | here. Candidate age should be between 18 to 45 years.                                            |  |
| Gender            | Gender of the candidate must be entered                                                          |  |
| Aadhaar Number    | Candidate must enter aadhaar number                                                              |  |
| Verify Button     | This button will be enabled only if Candidate Name, Date of Birth or Year                        |  |
|                   | of Birth, Gender and Aadhaar Number is entered. Only if all the details                          |  |
|                   | entered according to the aadhaar, then only aadhaar verification will be                         |  |
|                   | successful.                                                                                      |  |
|                   | Note:                                                                                            |  |
|                   | <ol> <li>After aadhaar verification, these details will not be allowed to<br/>modify.</li> </ol> |  |
|                   | 2. Aadhaar verification is mandatory for candidate to register.                                  |  |
|                   | 3. Candidate will not be allowed to register more than once using                                |  |
|                   | same aadhaar number                                                                              |  |
| Primary Mobile    | Candidate must enter his Mobile Number                                                           |  |
| Number            |                                                                                                  |  |
| Verify Button     | This button will be enabled if mobile number is entered. On Verify click,                        |  |

6

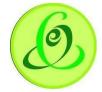

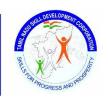

| r Manual – Candidate Module |                                                                             |  |
|-----------------------------|-----------------------------------------------------------------------------|--|
|                             | one time password (OTP) will be sent to mobile number entered, on           |  |
|                             | keying in right OTP, candidate mobile number will be verified.              |  |
|                             | Note:                                                                       |  |
|                             | 1. After mobile verification, mobile number will not be allowed to          |  |
|                             | modify.                                                                     |  |
|                             | 2. Mobile verification is mandatory for candidate to register.              |  |
|                             | 3. Candidate will not be allowed to register more than once using           |  |
|                             | same mobile number.                                                         |  |
| Secondary Mobile            | Candidate can enter secondary mobile in case if he has any.                 |  |
| Email                       | Candidate can enter email id if he has any                                  |  |
| Address                     | Candidate must enter his address line only                                  |  |
| Pincode                     | Candidate must enter valid 6 digit pincode                                  |  |
| State                       | By default, state will have only "Tamil Nadu" option. Candidate must be     |  |
|                             | from Tamil Nadu only.                                                       |  |
| District                    | All districts of Tamil Nadu will be displayed, and candidate can select his |  |
|                             | district.                                                                   |  |
| Taluk                       | All Taluk belonging to the District selected will be displayed.             |  |
| Local Body                  | Local Body will have dropdown values – Corporation, Municipality, Town      |  |
|                             | Panchayat, Cantonment Board, Village Panchayat Union/ Block. Candidate can  |  |
|                             | select appropriate name.                                                    |  |
| Village/ Town/ City         | Village/ Town/ City should be selected only if "Local Body" selected is     |  |
|                             | "Village Panchayat Union/ Block"                                            |  |
| Parliamentary               | Candidate must select his Parliamentary Constituency                        |  |
| Constituency                |                                                                             |  |
| Assembly                    | Candidate must select his Assembly Constituency                             |  |
| Constituency                |                                                                             |  |

- > On "Register" click, candidate will be registered successfully, and candidate will receive username and temporary password through SMS to his registered mobile to login to candidate module to complete the profile.
- > If candidate has provided his email id, then login credentials will be sent to email also.
- ➤ Candidate will be forced to change the password when trying to login using temporary password.

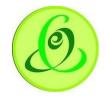

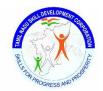

# 2.4 Forgot Username

Candidate can click on "Forgot Username" to retrieve his username.

#### Screen:

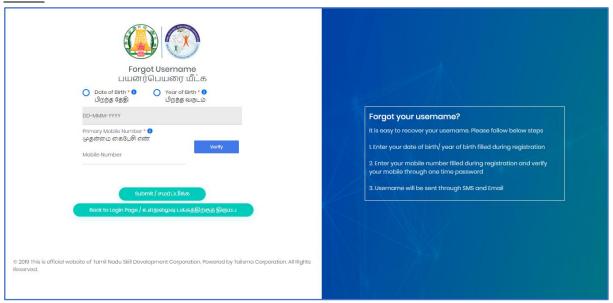

#### **Details**:

| <u>Field</u>   | <u>Description</u>                                                        |
|----------------|---------------------------------------------------------------------------|
| Date of Birth  | If candidate has registered with "Date of Birth" then same details should |
|                | be entered here.                                                          |
| Year of Birth  | If candidate has registered with "Year of Birth" then same details should |
|                | be entered here.                                                          |
| Primary Mobile | Candidate must enter his Mobile Number entered during registration        |
| Number         |                                                                           |
| Verify Button  | This button will be enabled if mobile number is entered. On Verify click, |
|                | one time password (OTP) will be sent to mobile number entered, on         |
|                | keying in right OTP, candidate mobile number will be verified.            |
|                | Note:                                                                     |
|                | After mobile verification, mobile number will not be allowed to           |
|                | modify.                                                                   |
|                | 2. Mobile verification is mandatory for candidate to retrieve             |
|                | username.                                                                 |

On Submit click, Candidate will receive his username through SMS to his registered mobile. If candidate has provided his email id during registration, then username will be sent to email also.

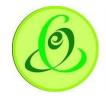

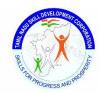

# 2.5 Forgot Password

Candidate can click on "Forgot Password" to receive temporary password. Screen:

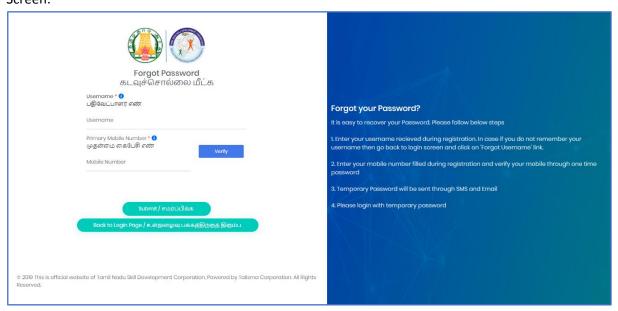

| <u>Field</u>   | <u>Description</u>                                                        |
|----------------|---------------------------------------------------------------------------|
| Username       | Candidate should enter the username which he received during              |
|                | registration                                                              |
| Primary Mobile | Candidate must enter his Mobile Number entered during registration        |
| Number         |                                                                           |
| Verify Button  | This button will be enabled if mobile number is entered. On Verify click, |
|                | one time password (OTP) will be sent to mobile number entered, on         |
|                | keying in right OTP, candidate mobile number will be verified.            |
|                | Note:                                                                     |
|                | 1. After mobile verification, mobile number will not be allowed to        |
|                | modify.                                                                   |
|                | 2. Mobile verification is mandatory for candidate to receive temporary    |
|                | password.                                                                 |

- > On Submit click, Candidate will receive his temporary password through SMS to his registered mobile.
- If candidate has provided his email id during registration, then username will be sent to email also.
- Candidate will be forced to change the password when trying to login using temporary password.

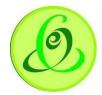

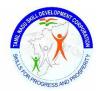

# 3. Candidate Home Screen/ Dashboard

Once candidate enters valid login credentials, he/ she will be logged in successfully to candidate module and navigated to home screen and will be able to see his dashboard.

#### Screen:

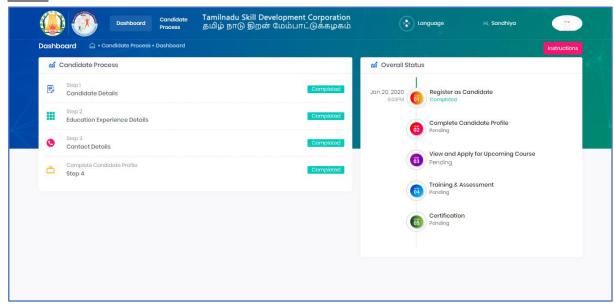

Candidate must first complete his/ her profile by clicking on candidate process menus.

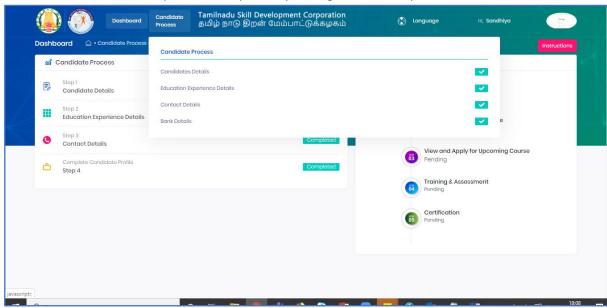

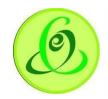

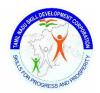

#### 3.1 Candidate Details

Candidate must fill all the details in "Step 1-Candidate Details"

#### Screen:

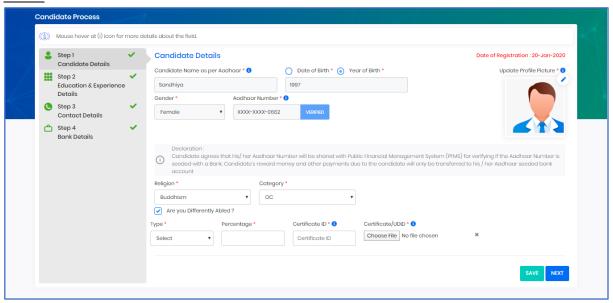

| <u>Field</u>         | <u>Description</u>                                                      |
|----------------------|-------------------------------------------------------------------------|
| Date of Registration | Candidate registered date will be displayed in the system               |
| Candidate Name as    | Candidate Name entered will be displayed here. Candidate will not be    |
| per Aadhaar          | allowed to edit the details as aadhaar is already verified              |
| Date of Birth        | Date of Birth if entered will be displayed here. Candidate will not be  |
|                      | allowed to edit the details as aadhaar is already verified              |
| Year of Birth        | Year of Birth if entered will be displayed here. Candidate will not be  |
|                      | allowed to edit the details as aadhaar is already verified              |
| Gender               | Gender entered will be displayed here. Candidate will not be allowed to |
|                      | edit the details as aadhaar is already verified                         |
| Aadhaar Number       | Masked aadhaar number will be displayed                                 |
| Candidate Photo      | Candidate can upload his photograph.                                    |
|                      | Note: Same photo will be displayed in certificate generated.            |
| Religion             | Candidate can select his/ her religion                                  |
| Category             | Candidate can select his/ her caste category                            |
| Are you Differently  | Candidate can check the checkbox if he/ she is differently abled        |
| Abled?               |                                                                         |
| Туре                 | Candidate can select differently abled type                             |
| Percentage           | Candidate can enter differently abled percentage                        |
| Certificate ID       | Candidate can enter differently abled certificate ID                    |
| Certificate/ UDID    | Candidate can upload differently abled certificate                      |

- ➤ On "Save" click, step 1 details will be saved successfully.
- On "Next" click, Candidate will be navigated to step 2.

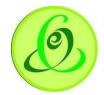

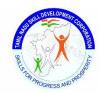

# 3.2 Education and Experience Details

Candidate must fill all the details in "Step 2-Education and Experience Details"

#### Screen:

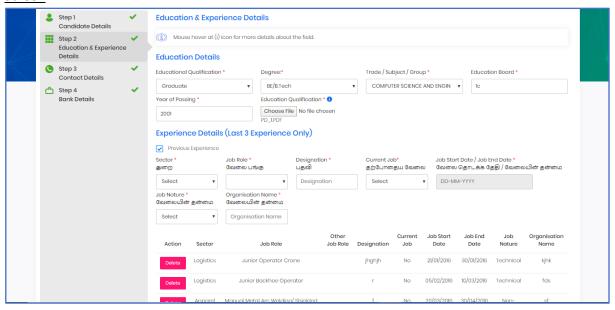

| <u>Details</u> :      |                                                                           |  |
|-----------------------|---------------------------------------------------------------------------|--|
| <u>Field</u>          | <u>Description</u>                                                        |  |
| Education Details     | Below are the education details                                           |  |
| Education             | Candidate must enter education qualification                              |  |
| Qualification         |                                                                           |  |
| Degree                | Candidate must enter his degree details                                   |  |
| Trade/ Subject/ Group | Candidate must enter his trade/ subject/ group                            |  |
| Education Board       | Candidate must enter his education board                                  |  |
| Year of Passing       | Candidate must enter his year of passing                                  |  |
| Education             | Candidate must upload his education qualification certificate/ transfer   |  |
| Qualification         | certificate/ etc.                                                         |  |
| Experience Details    | Below are the experience details (only last 3 experience details will be  |  |
|                       | allowed)                                                                  |  |
| Previous Experience   | Only if previous experience is checked, then candidate experience details |  |
|                       | will be allowed to select                                                 |  |
| Sector                | Candidate can select sector in which he has experience                    |  |
| JobRole               | Candidate can select jobrole in which he has experience                   |  |
| Designation           | Candidate can enter his designation                                       |  |
| Current Job           | Candidate can select if it is his/ her current job or not                 |  |
| Job Start Date/ Job   | Candidate can select job start and end date.                              |  |
| End Date              | Note: If candidate has checked "Current Job" checkbox, then end date      |  |
|                       | will not be allowed to select                                             |  |
| Job Nature            | Candidate can select nature of the job                                    |  |
| Organization Name     | Candidate can enter organization name                                     |  |

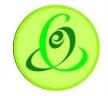

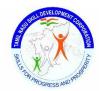

- On "Save" click, step 2 details will be saved successfully.
- On "Next" click, Candidate will be navigated to step 3.
- > On "Previous" click, Candidate will be navigated to step 2.

#### 3.3 Contact Details

Candidate must fill all the details in "Step 3-Contact Details"

#### Screen:

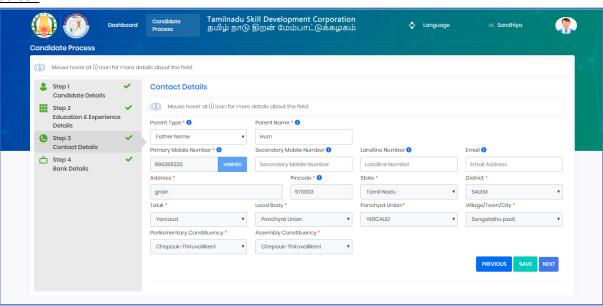

#### Details:

| Field            | Description                                                                |
|------------------|----------------------------------------------------------------------------|
| Parent Type      | Candidate must select parent type                                          |
| Parent Name      | Candidate must enter parent name                                           |
| Primary Mobile   | Candidate primary mobile number entered during registration will be        |
| Number           | displayed and it will be non-editable                                      |
| Secondary Mobile | Candidate secondary mobile number can be entered                           |
| Number           |                                                                            |
| Landline Number  | Candidate landline number can be entered                                   |
| Email            | Candidate email id can be entered                                          |
| Address          | Candidate address entered during registration will be displayed and will   |
|                  | be non-editable                                                            |
| Pincode          | Candidate pincode entered during registration will be displayed and will   |
|                  | be non-editable                                                            |
| State            | Candidate State selected during registration will be displayed and will be |
|                  | non-editable                                                               |
| District         | Candidate District selected during registration will be displayed and will |
|                  | be non-editable                                                            |
| Taluk            | Candidate Taluk selected during registration will be displayed and will be |
|                  | non-editable                                                               |
| Local Body       | Candidate Local Body selected during registration will be displayed and    |

13

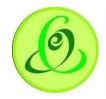

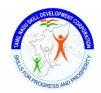

|                     | will be non-editable                                                      |
|---------------------|---------------------------------------------------------------------------|
| Village/ Town/ City | Candidate Village/ Town/ City selected during registration will be        |
|                     | displayed and will be non-editable                                        |
| Parliamentary       | Candidate Parliamentary Constituency selected during registration will be |
| Constituency        | displayed and will be non-editable                                        |
| Assembly            | Candidate Assembly Constituency selected during registration will be      |
| Constituency        | displayed and will be non-editable                                        |

- ➤ On "Save" click, step 3 details will be saved successfully.
- ➤ On "Next" click, Candidate will be navigated to step 4.
- ➤ On "Previous" click, Candidate will be navigated to step 3.

#### 3.4 Bank Details

Candidate must fill all the details in "Step 4-Bank Details"

#### Screen:

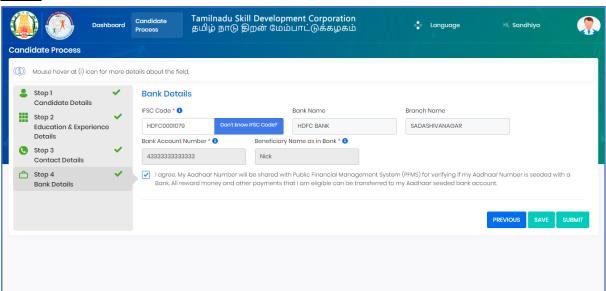

| <u>Field</u>           | <u>Description</u>                                                  |
|------------------------|---------------------------------------------------------------------|
| IFSC Code              | Candidate must enter his IFSC code                                  |
| Don't know IFSC        | Candidate can search IFSC code if he doesn't know                   |
| Code?                  |                                                                     |
| Bank Name              | Based on valid IFSC code entered, automatically bank name will be   |
|                        | displayed                                                           |
| Branch Name            | Based on valid IFSC code entered, automatically branch name will be |
|                        | displayed                                                           |
| Bank Account Number    | Candidate must enter his bank account number                        |
| Beneficiary Name as in | Candidate must enter his beneficiary name as in bank                |
| Bank                   |                                                                     |
| Declaration            | Candidate can read all the instructions and check the checkbox      |

- On "Save" click, step 4 details will be saved successfully.
- On "Previous" click, candidate will be navigated to step 3.

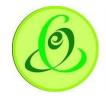

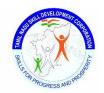

On "Submit" click, candidate details will be submitted to TNSDC successfully and he/she will not be allowed to modify the details. Candidate will be able to download their application form.

# 3.5 Download Application Form

Candidate will be able to download their application form once he/ she submits the profile **Screen**:

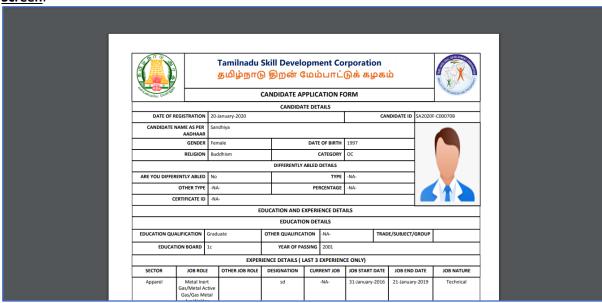

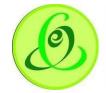

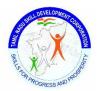

# 4. Candidate Dashboard – Post submitting the profile

Candidate will be able to see more dashboard options in home screen post submitting the profile

#### Screen:

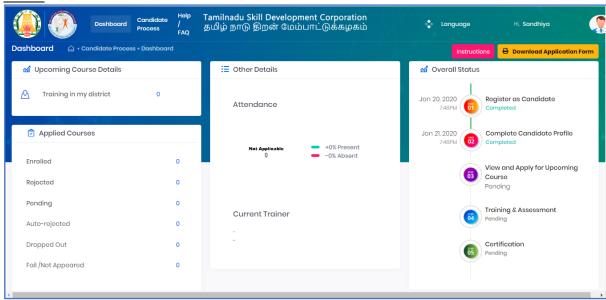

# 4.1 Upcoming Course Details

Candidate can view and apply upcoming course details through "Upcoming Course Details" menu

#### Screen:

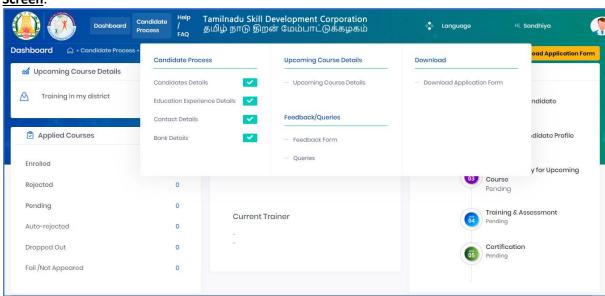

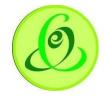

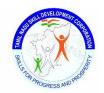

Candidate can view upcoming course details in "Upcoming Course Details" page.

#### Screen:

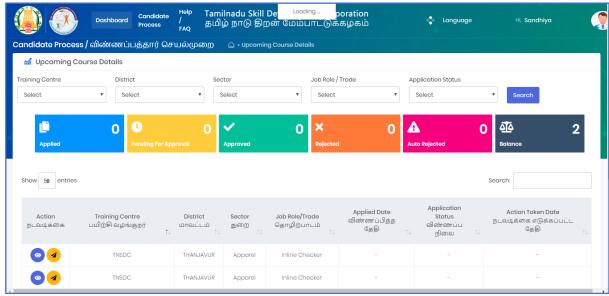

# Details:

| <u>Field</u>       | <u>Description</u>                                                   |
|--------------------|----------------------------------------------------------------------|
| Training Centre    | Candidate can search upcoming batches based on Training Centre       |
| District           | Candidate can search upcoming batches based on District              |
| Sector             | Candidate can search upcoming batches based on Sector                |
| JobRole/ Trade     | Candidate can search upcoming batches based on JobRole/ Trade        |
| Application Status | Candidate can search upcoming batches based on Application Status if |
|                    | he/ she has applied for any courses                                  |
| Search Button      | On Search click, all the upcoming courses will be displayed based on |
|                    | search criteria                                                      |
| View Button        | Candidate can click on "View" to view the details of batch           |
| Apply Button       | Candidate can click on "Apply" to apply for batch                    |

Note: Candidate can apply for maximum 5 batches only

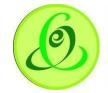

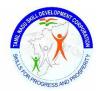

#### 4.2 View Course Details

On "View" click, View Course Details page will be displayed where candidate view details of batch and apply for a course

#### Screen:

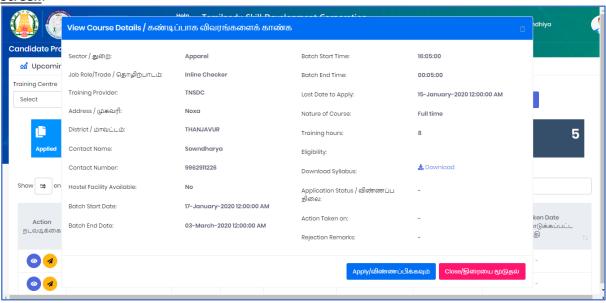

#### Note:

- After candidate applies for any batch, Training Centre must view and validate all the candidate details and approve their application for a batch.
- > Training Centre can approve or reject the candidate application, accordingly application status will be "Approved" or "Rejected"
- If batch is cancelled or batch is full then application status will be "Auto-Rejected"

#### 4.3 Feedback Form

After the training is completed, candidate will be able to view feedback form where he/ she can provide feedback about training

#### Screen:

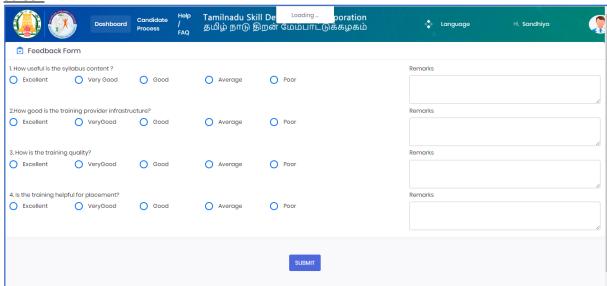

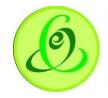

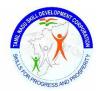

#### 4.4 Queries

If candidate has any queries, then he/ she can raise queries to TNSDC. If TNSDC responds for candidate's query, then he/she can view the same.

#### Screen:

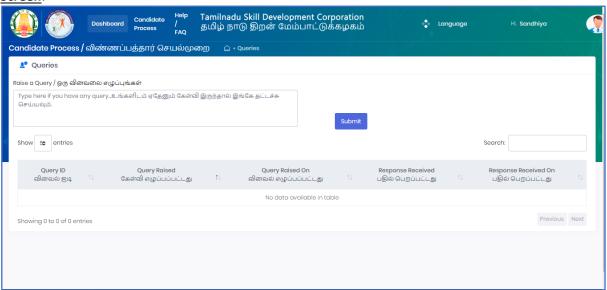

# 4.5 Language Change

Candidate can change language preference to English or Tamil. By default, English is displayed.

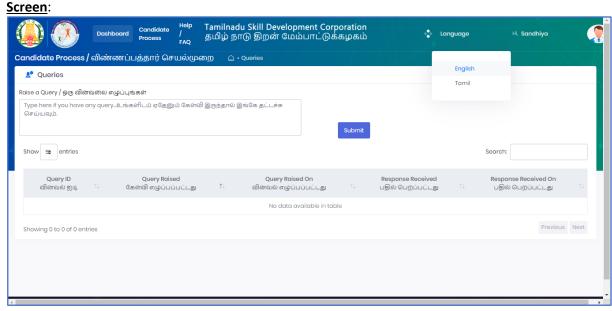

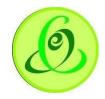

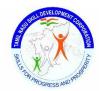

# 4.6 Change Password

Candidate can change password.

#### Screen:

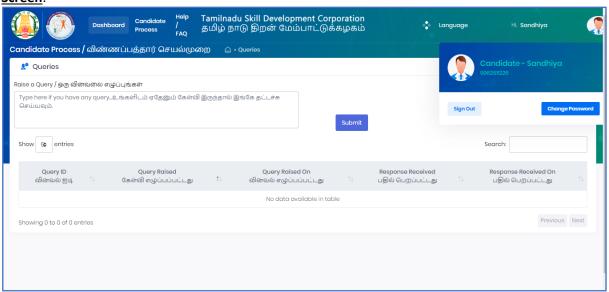

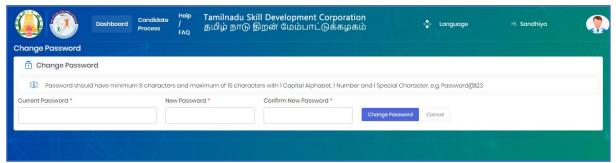

#### **Details**:

| <u>Field</u>     | <u>Description</u>                                                    |
|------------------|-----------------------------------------------------------------------|
| Current Password | Candidate must enter current password                                 |
| New Password     | Candidate new password should have minimum 8 characters and           |
|                  | maximum of 15 characters with 1 Capital Alphabet, 1 Small Alphabet, 1 |
|                  | Number and 1 Special Character, e.g. Password@123                     |
| Confirm Password | Confirm password should be same as that of New Password.              |

# 5. Help/FAQ

Candidate can click on Help/ FAQ to access user manual, training video and frequently asked questions.

- <u>User Manual</u>: Latest user manual can be downloaded from here.
- > <u>Training Video</u>: Latest training video can be viewed by Candidate.
- > FAQ: Frequently asked questions can be viewed by Candidate.

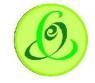

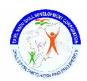

#### Screen:

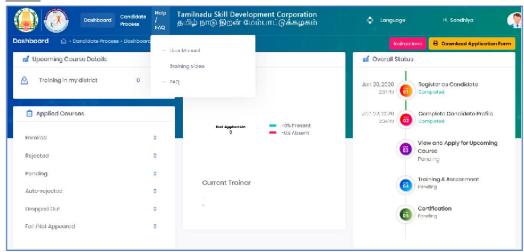

# 6. Logout

Candidate can click on logout. He/ she will be logged out and navigated to TNSDC website.

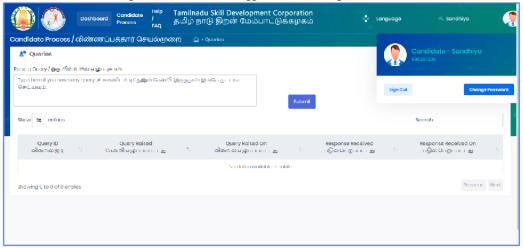

# 7. Support

#### Please feel free to contact us:

Email id : support@tnsdc.in

Contact number : 044-22500107

Monday to Friday exclude Government holidays

(Timing 10.00 AM To 5.45 PM)